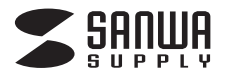

**400-NT003**

# **Bluetoothテンキー 取扱説明書**

**400-NT003**

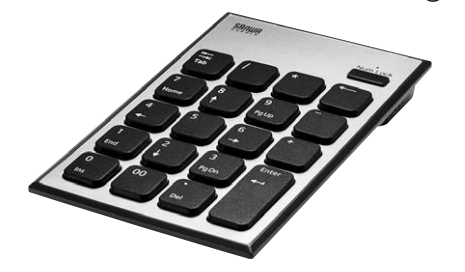

この度は、Bluetoothテンキー「**400-NT003**」(以下本製品)をお買い上げいただき誠にありがとう ございます。この取扱説明書では、本製品の使用方法や安全にお取扱いいただくための注意事項を 記載しています。ご使用の前によくご覧ください。読み終わったあともこの取扱説明書は大切に保管 してください。

## **最初にご確認ください**

お使いになる前に、セット内容がすべて揃っているかご確認ください。 万一、足りないものがありましたら、お買い求めの販売店にご連絡ください。

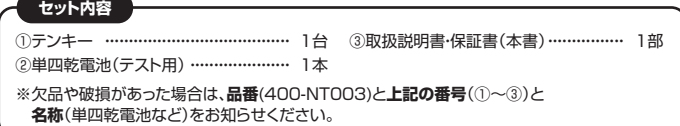

デザイン及び仕様については改良のため予告なしに変更することがあります。 本書に記載の社名及び製品名は各社の商標又は登録商標です。

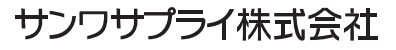

#### **絵表示の意味**

<u>1</u>∖ 注意 この事項を守らないと事故や他の機器に損害を与えたりすることがあります。

注意していただきたいことを記載しています。

## **取扱い上のご注意**

#### ! **注 意**

- ●航空機内でのご使用は、計器に影響を及ぼす可能性があるので使用しないでください。 ●本製品は電気で動作しておりますので、発火する恐れがあります。万一煙が出たり変なにおいがし
- た場合は、本製品の電源を切り、お買い上げの販売店又は、弊社までご連絡ください。 ●雷がなっている時に、本製品に触れないでください。
- ▲落雷により感電する恐れがあります。
- ●本製品のカバーを開けたり、分解しないでください。
- ▲故障や感電の原因となることがあります。
- ●濡れた手で本製品に触らないでください。
- ●本製品内部に液体、金属などの異物が入らないようにしてください。
- ▲感電や火災、故障の原因となることがあります。
- ●本製品に強い振動や衝撃を与えないでください。
- → コー・コー・コー・コー・コー・コーー<br>▲故障・破損などの原因となることがあります。
- ●本製品を水分や湿気の多い場所、直射日光の当たる場所、ホコリや油煙などの多い場所、車中や暖 房器具のそばなどの高温となる場所に設置したり、保管しないでください。
- ▲故障・感電などの原因となることがあります。 ●本製品を重ねて設置したり、本製品の上に重いものを置かないでください。
- ▲火災や故障の原因となることがあります。
- ●本製品は不安定な場所に設置したり、保管しないでください。
- ▲落下により故障・破損の原因となることがあります。
- ●本製品を使用中に発生したデータやプログラムの消失についての保証はいたしかねます。
- ▲定期的にバックアップを取るなどの対策をあらかじめ行ってください。
- ●本製品のお手入れをする場合には、ベンジンやシンナーなどの揮発性有機溶剤が含まれているも のは使用しないでください。
- ▲涂装を傷めたり、故障の原因になることがあります。乾いた柔らかい布で乾拭きしてください。
- ●本製品は医療機器、原子力設備や機器、航空宇宙機器、輸送設備や機器などの人命に関わる設備や 機器、及び高度な信頼性を必要とする設備や機器やシステムなどへの組込みや使用は意図されて おりません。これらの用途に本製品を使用され、人身事故、社会的障害などが生じても弊社はいか なる責任も負いかねます。
- ●本製品は日本国内用に作られております。日本国外の規格等には準拠しておりません。

# **本製品を使用する際の注意**

## 本製品は2.4GHz周波数帯域を使用しています。

2.4GHzはBluetoothや無線LAN機器と同じ周波数帯域であり、同じ周波数帯域を使用する他の機 器に影響を与えることがあります。

この機器の使用周波数帯域は2.4GHz帯です。この周波数では電子レンジ等の産業・科学・医療機 器のほか、他の同種無線局、工場の製造ライン等で使用されている免許を要する移動体識別用の 構内無線局、免許を要しない特定小電力無線局、アマチュア無線局等(以下「他の無線局」と略す) が運用されています。

1.この機器を使用する前に、近くで「他の無線局」が運用されていないことを確認してください。 2.万一、この機器と「他の無線局」との間に電波干渉が発生した場合には、速やかにこの機器の使 用チャンネルを変更するか、使用場所を変えるか、又は機器の運用を停止(電波の発射を停止) してください。

## **安全にご使用していただくために**

●製品を分解したり、改造しないでください。 ●0℃~40℃の気温環境でお使いください。 ●本製品に衝撃を加えないようにしてください。 ●保証規定をよく読み正しくお使いください。

#### **健康に関する注意**

テンキーを長時間操作すると、手や腕や首、肩などに負担が掛かり痛みや痺れを感じることがあります。 そのまま操作を繰り返していると、場合によっては深刻な障害を引き起こす恐れがあります。テンキー - ここの アン・コン・コード コール コール コール アン・フィー コン・コース アン・コール コン・ファイン しょうしょう こうしゃ こうしょう こうしょう こうしょう さい。また日常のパソコン操作では定期的に休憩を取り、手や腕や首、肩など身体に負担が掛からな いように心がけてください。

## **快適な使用方法**

- ●手首はまっすぐにのばし、指は少し曲げた状態にします。
- ●手はテンキー上で肘に対して90°以上にします。
- ●肩に力を入れたり、肩をすくめず、余分な力を入れないようにします。
- ●15分間タイプする度に、1~2分休憩をとってください。
- ●腕や肘を休めるため、手置き台(リストレスト)や肘付椅子の併用をお奨めします。
- ●画面を見るときは、心持ち目線が下がるように椅子の高さを調節してください。
- ●窓より少なくとも2mは離れて、自然光の入ってくる場所で、画面のコントラストを調節してください。
- 画面にはCRTフィルタを装着することをお奨めします。

# **1.仕様**

#### <テンキー仕様>

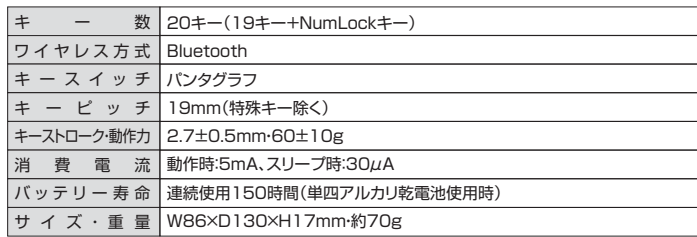

<Bluetooth仕様>

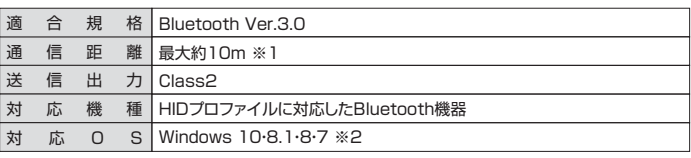

※1 使用環境によって異なります。スチール(鉄)天板の上では使用距離が極端に短くなることがあります。 ※2 パソコンに内蔵されたBluetooth及び、Bluetoothレシーバーの対応OSに依存します。

## **2.特長**

- ●Bluetooth 3.0に適合したBluetoothテンキーです。
- 
- ●ノートバソコンと同じバンタグラフキー採用。キーの端を押しても快適に入力できます。<br>●キーが独立したアイソレーションタイプです。爪の引っ掛かりを軽減します。
- ●「Tab」キーと「00」キーを搭載。会計業務や数字入力が多い作業に便利です。
- ●入力しやすい傾斜角を考慮した設計です。
- ●電池の消耗を抑えるON·OFFスイッチ付きです。

# **3.電池の入れ方**

テンキー裏面の電池ケースを開けて、下図の向きで単四乾電池を1本挿入します。

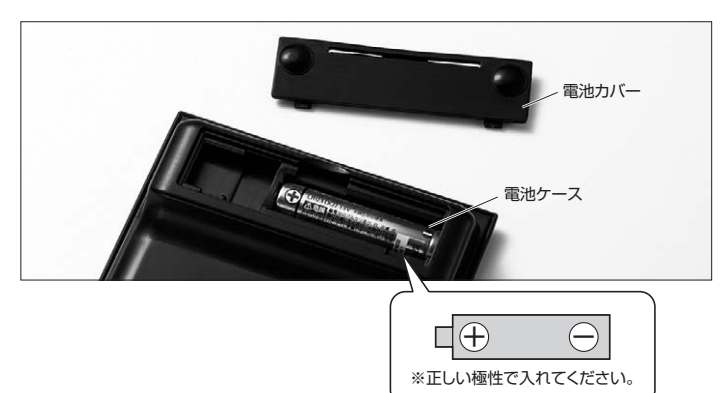

## **4.NumLock・電池残量・ペアリングモードLEDについて**

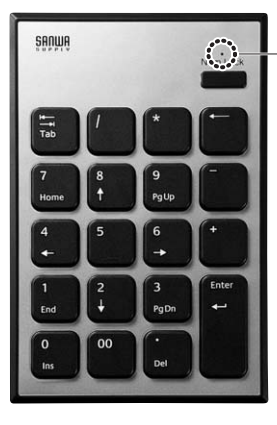

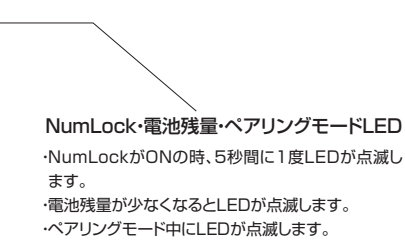

# **6.テンキーペアリング方法**

#### **Windows 10の場合**

⑴画面左下のWindowsマークをクリックし、「スタートメニュー」を開き、「設定」をクリックします。

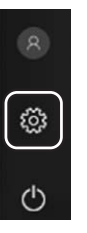

⑵「Windowsの設定」の中から「デバイス」をクリックします。

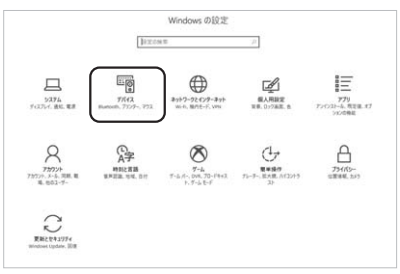

⑶「Bluetoothとその他のデバイス」をクリックし「+」をクリックします。

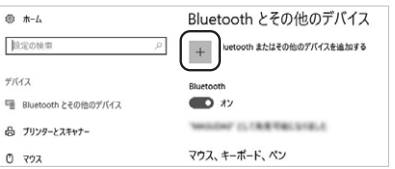

⑷本製品に電池を入れて電源をONにして、NumLockボタンを長押しするとペアリングLEDが青色 に点滅します。

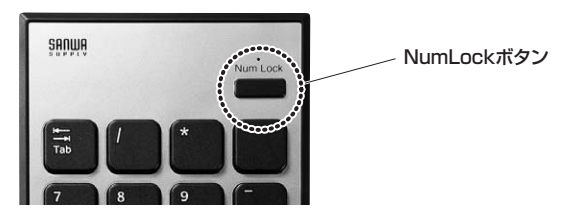

⑸「デバイスを追加する」の「Bluetooth」をクリックします。

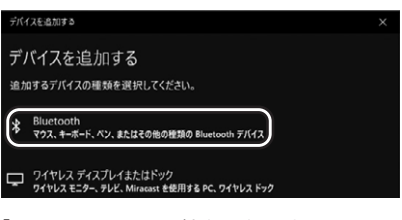

⑹「SANWA BT TENKEY」をクリックします。

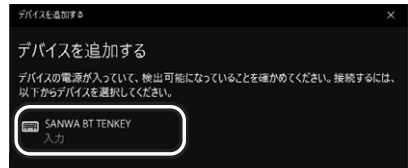

⑺「接続済み」と表示されれば、ペアリングは完了です。

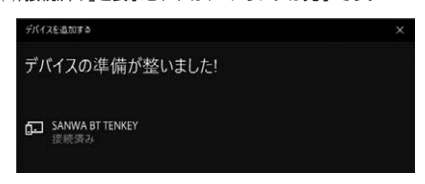

⑻Bluetoothとその他デバイスに「SANWA BT TENKEY」が追加されます。

# **5.テンキーの電源のON・OFF方法**

⑴本製品に電池を入れた後、本製品側面の電源スイッチをON側へスライドします。

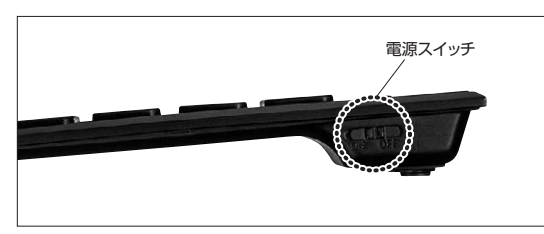

⑵電源をOFFにする場合は、電源スイッチをOFF側へスライドします。

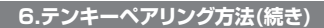

# **Windows 8.1の場合**

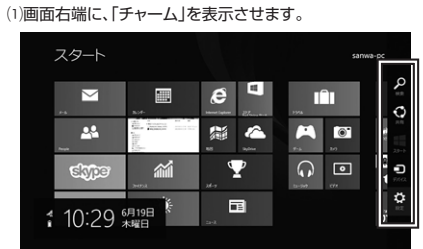

【チャームの表示方法】 マウス、およびタッチパッドを使用できる 場合はマウスカーソルを右上もしくは左 下に固定、タッチパネルの場合は右画面 外側から内側に向かってスワイプすると 表示されます。

⑵「設定」をクリック、またはタッチし、「PC設定の変更」をクリック、またはタッチします。

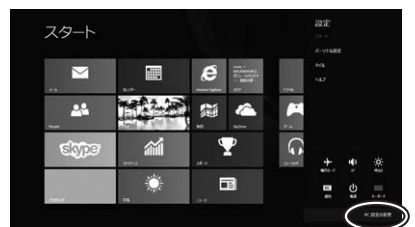

⑶左のメニューにある「PCとデバイス」をクリック、またはタッチします。

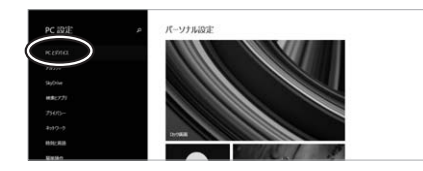

⑷本製品に電池を入れて電源をONにして、NumLockボタンを長押しするとペアリングLEDが青色 に点滅します。

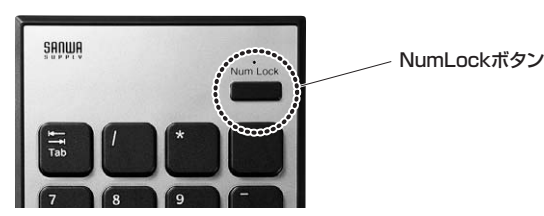

⑸「SANWA BT TENKEY」が表示されたら、クリック、またはタッチしてペアリングします。 数秒後、インストールが完了します。

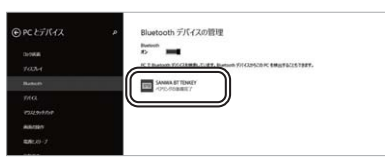

**Windows 8の場合**

#### ⑴画面右端に、「チャーム」を表示させます。

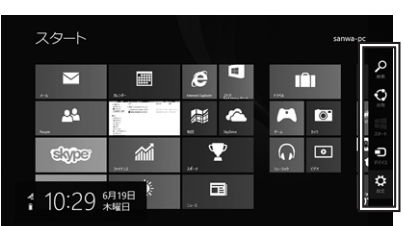

⑵「設定」をクリック、またはタッチし、「PC設定の変更」をクリック、またはタッチします。

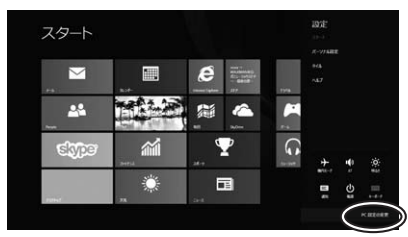

⑶左のメニューにある「デバイス」をクリック、またはタッチします。 ※事前にBluetoothが「オン」である必要があるので、「ワイヤレス」をクリックまたはタッチし、状態を 確認してください。

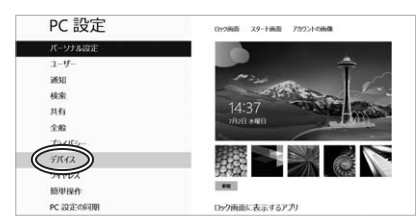

(4) 右に表示される「デバイスの追加」をクリックします。

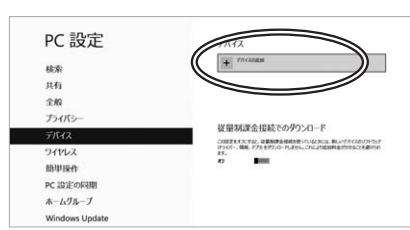

⑸本製品に電池を入れて電源をONにして、NumLockボタンを長押しするとペアリングLEDが青色 に点滅します。

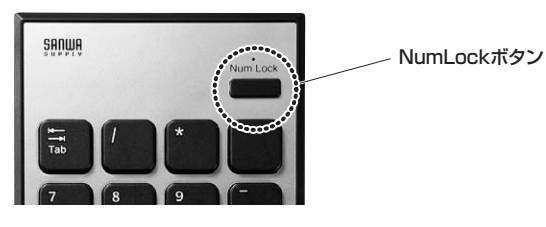

⑹「SANWA BT TENKEY」が表示されたら、クリック、またはタッチしてペアリングを完了させます。

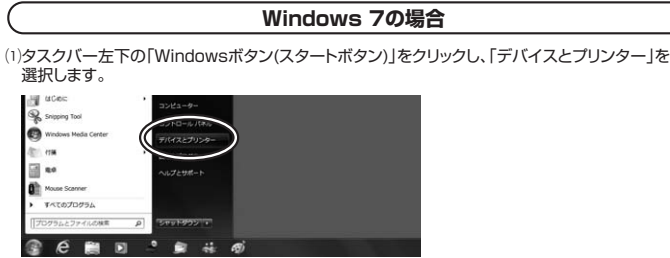

⑵左上の「デバイスの追加」をクリックします。

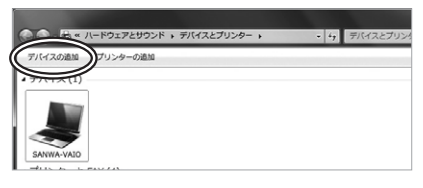

⑶本製品に電池を入れて電源をONにして、NumLockボタンを長押しするとペアリングLEDが青色 に点滅します。

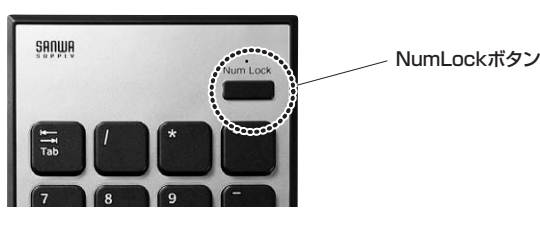

⑷「SANWA BT TENKEY」が表示されたら、「次へ」を選択します。その後ペアリングが行われ、

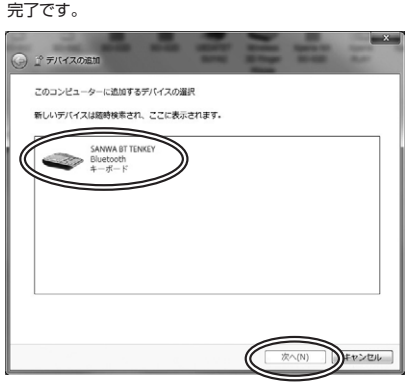

**※1:ペアリング操作、および待ち時間中にタイムアウト(ペアリング、インストール)が完了しない場合** パソコンがインターネットに接続されており、かつ設定で「デバイス用のドライバーのインストール設 定」が自動更新になっている場合、接続中にHIDドライバーのアップデート検索が行われ、ペアリング 有効時間を過ぎ、ペアリングに失敗する場合があります。その際は、下記設定方法で自動更新を一時 的に止めて再設定してください。

…<br>ます。

ださい。

1.スタートメニューから「デバイスとプリンター」 ....<br>をクリックし、「デバイス」の項目にある本体に 該当するアイコンを右クリックします。

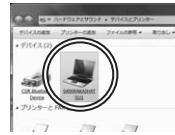

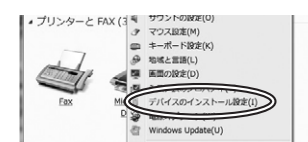

4.以上の手順を終えて、再度ペアリング設定を …………。<br>行います。一度ペアリング、接続設定が完了す れば、この設定は元に戻しても問題ありませ ん。手順1から再度設定を行い、元に戻してく

2.「デバイスのインストール設定」をクリックし

3.「いいえ、実行方法を選択し、 「常に...」以外の項目のどちらかをチェックし、 「変更の保存」をクリックします。

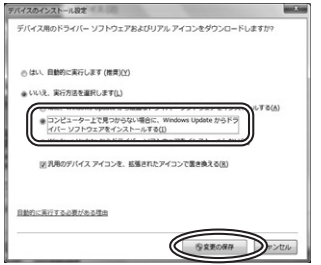

**■ 本製品をWindows 7以降で使用されている際、 「突然接続ができなくなる」・「切断される」症状について** Windowsの仕様上、Bluetoothの電源が一定時間を過ぎるとOFFになるという機能が設定さ れている場合があります。そのような症状が出た場合、下記の方法で設定を変更し、再度ペアリ ングをやり直してください。 ※この設定変更により、Bluetooth機器、および本体バッテリーの消耗の早さが変わる場合があります。 ご了承ください。 1.バソコン本体の| デバイスマネージャー」を 2.デバイスマネージャーの中に、| Bluetooth 無線」の項目がありますので、その中の 開きます。 ※デバイスマネージャーの開き方はOSのバージョ .........<br>Bluetoothデバイスドライバーの欄を右ク <sub>ン・・・・・・・・・・・・・。</sup><br>ンや各フォルダの表示方法によって異なります。</sub> リックし、「プロパティ」を開きます。使用され - ・・コール・・・・・・・・・・・・・・・・・・。<br>ご使用のパソコンの取扱説明書をご覧ください。 ているパソコンによって名称が異なります。 代表的なものは「FOXCONN」 「BROADCOM」などがあります。 **SE | INSEE | PSOS- | INS. | ENORG**  $\begin{array}{ll} \mathcal{P}(A(t)) & \text{if} \mathbb{R}(A) & \text{if} \mathbb{R}(A) & \text{if} \mathbb{R}(A) \\ \mathbf{=}\mathbb{R}^{n} & \text{if} \mathbb{R}^{n} \\ & \text{if} \mathbb{R}(A) & \text{if} \mathbb{R}(A) \\ & \text{if} \mathbb{R}(A) & \text{if} \mathbb{R}(A) \\ & \text{if} \mathbb{R}(A) & \text{if} \mathbb{R}(A) \\ & \text{if} \mathbb{R}(A) & \text{if} \mathbb{R}(A) \\ & \text{if} \mathbb{R}(A) &$  $\mathbf{Q}$  FORDN-TTN(1)4-8 -<br>□電力の解析のために、エポューターでこのデバイスの電源をオスにできるようにする(A)<br>□このデバイスで、エパシーターのスタンバイス物を結晶できるようにする(O) ・山 ディスク ドライブ<br>- 風 ディスプレイ アダプター<br>- 愛 ネットワーク アダプター<br>- 繰 バッテリ

3.「電源の管理」タブをクリックし、その中にある「電力の節約のために、コンピューターでこの デバイスの電源をオフにできるようにする」の項目のチェックを外します。

以上で完了です。

 $66$   $87/64$ 

)  $\lambda$ )

# **7.ハードウェア環境チェック**

製品には万全を期しておりますが、万一故障が発生したり、動作上の不具合がございましたら、保証書の所定 <u>でははないエピパンとなっていた。<br></u><br>の項目をご記入していただくと共に、下記のチェック欄も合わせてぜひご記入ください。 より適切に、より速く対応させていただく為には、お客様のパソコン利用環境を把握する必要があります。ぜひ ご協力ください。

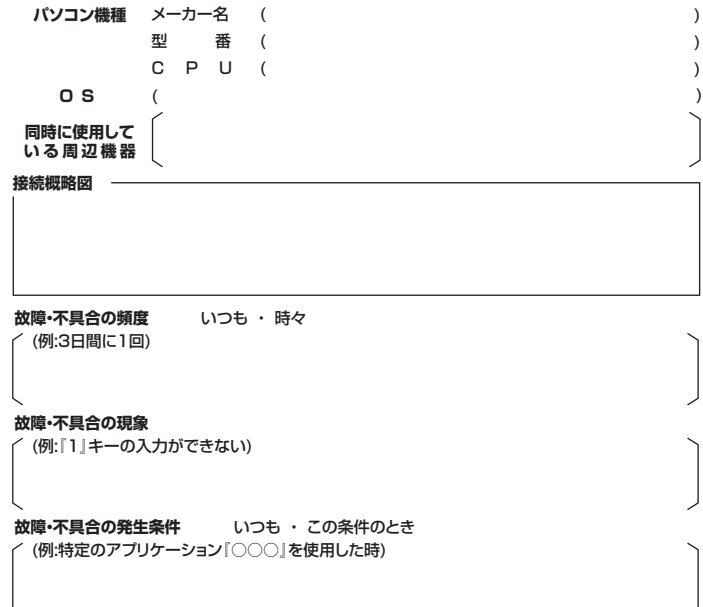

#### **8.保証規定**

- 1)保証期間内に正常な使用状態でご使用の場合に限り品質を保証しております。万一保証期間内で 故障がありました場合は、弊社所定の方法で無償修理いたしますので、保証書を製品に添えてお 買い上げの販売店までお持ちください。
- 2)次のような場合は保証期間内でも有償修理になります。
- 。<br>(1)保証書をご提示いただけない場合。
- ⑵所定の項目をご記入いただけない場合、あるいは字句を書き換えられた場合。
- ⑶故障の原因が取扱い上の不注意による場合。
- ⑷故障の原因がお客様による輸送・移動中の衝撃による場合。
- ⑸天変地異、ならびに公害や異常電圧その他の外部要因による故障及び損傷の場合。
- ⑹譲渡や中古販売、オークション、転売などでご購入された場合。 。<br>3)お客様ご自身による改造または修理があったと判断された場合は、保証期間内での修理もお受け<br>3)お客様ご自身による改造または修理があったと判断された場合は、保証期間内での修理もお受け
- いたしかねます。
- 4)本製品の故障、またはその使用によって生じた直接、間接の損害については弊社はその責を負わ ないものとします。
- 5)本製品を使用中に発生したデータやプログラムの消失、または破損についての補償はいたしかね ます。
- 6)本製品は医療機器、原子力設備や機器、航空宇宙機器、輸送設備や機器などの人命に関わる設備 や機器、及び高度な信頼性を必要とする設備や機器やシステムなどへの組み込みや使用は音図された。 しかい こうしょう こうしょう れておりません。これらの用途に本製品を使用され、人身事故、社会的障害などが生じても弊社は いつことのことになります。

7)修理ご依頼品を郵送、またはご持参される場合の諸費用は、お客様のご負担となります。

8)保証書は再発行いたしませんので、大切に保管してください。

9)保証書は日本国内においてのみ有効です。

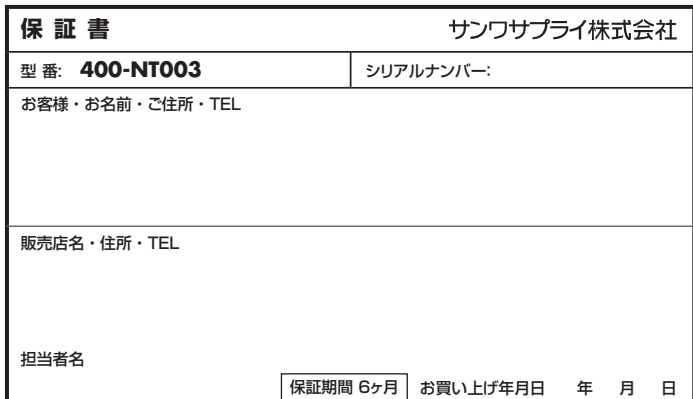

本取扱説明書の内容は、予告なしに変更になる場合があります。

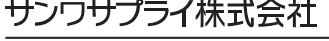

**ver.1.0**